# Lesson Thirteen Using General Journal and Banking Tasks

The General Ledger is updated by each journal in Sage 50 as transactions are posted. The General Journal Entry task can be used to affect accounts in the General Ledger with direct debit and credit entries. General journal entries are posted to the General Journal, which in turn updates the General Ledger. The flow of General Ledger tasks is illustrated below:

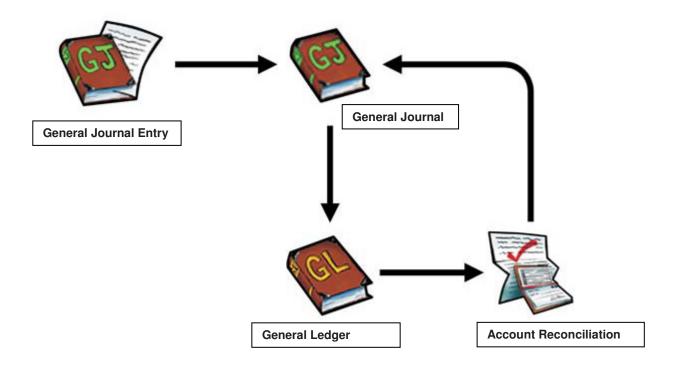

### **Entering General Journal Entries**

The **General Journal Entry** window is used to enter transactions that are not recorded in other journals. In the **General Journal Entry** window, both debits and credits are entered to balance the transactions.

# To Make a General Journal Entry

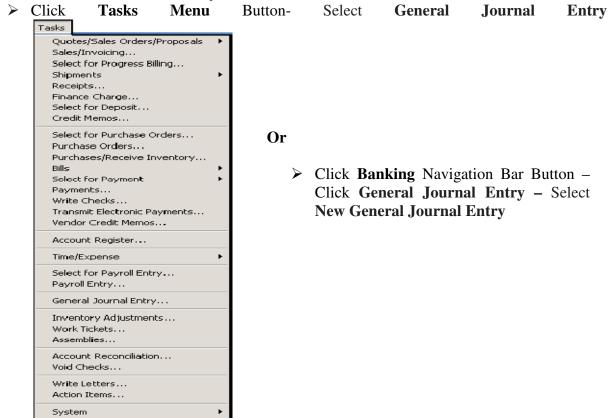

# **General Journal Entry Window**

The **General Journal Entry** window is used to enter transactions that post to the General Journal.

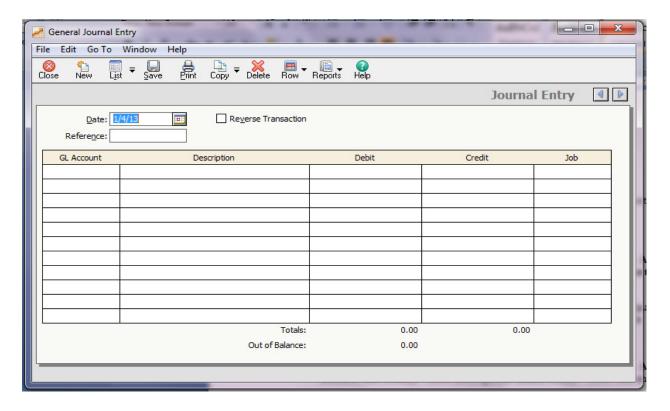

➤ Enter Date – Enter Reference – Select Debiting and Crediting GL Accounts – Enter Suitable Descriptions (Narrations) – Enter Credit and Debit Amounts to the relevant Account as appropriate.

Note: The Total Debits and Total Credits for the transaction must be equal. If there is a difference it will display in the Out of Balance field. This field must be zero before the transaction can be posted.

#### **Class Activity**

- 1. Enter Date (30/04/2015) Enter Reference (JE001) Select GL Accounts (10300 Debit, 27400 Credit) Enter Descriptions (Bank Loan) EnterAmounts (Rs. 500,000)
- Enter Date (30/04/2015) Enter Reference (JE002) Select GL Accounts (10400 Debit, 10200 Credit) Enter Descriptions (Fund Transfer) EnterAmounts (Rs. 350,000)
- Enter Date (30/04/2015) Enter Reference (JE003) Select GL Accounts (27,400 Debit, 10300 Credit) Enter Descriptions (Loan Settlement) EnterAmounts (Rs. 67,500)

#### **Edit General Journal Entries**

Select List Buttonin the General Journal Entry Window – Double Click Required General Journal Entry or Select and Click Open tool Button – Do relevant Editions – Click Save

### **Class Activity**

Edit **JE002** – New Amount (**Rs. 260,000**)

#### **Reverse Transactions**

You can use the reversing transaction feature for recording estimates. Later, you can reverse a transaction when you need to record the actual transaction. This can be done in any accounting period.

➤ Select List Buttonin the General Journal Entry Window – Double Click Required General Journal Entry – Tick Reverse Transaction Check Box – Click Save

Or

Select List Buttonin the General Journal Entry Window – Double Click Required General Journal Entry or Select and Click Open tool Button – Enter Reverse entry (opposite entry) – Click Save

Class Activity
Reverse JE003

# **Recurring Journal Entries**

If the same General Journal Entry is copied into two or more future periods it is called Recurring Journal Entry. Recurring entries can be edited or deleted for the current period or for a future period at any time.

### **To Record Recurring Journal Entries:**

➤ Click Recur Button under the copy option in the General Journal Entry Window - SelectFrequency of recurring in the How often do you want to recur this transaction field – Select First Transaction Date – Tick End on/ No of Occurrence/No End Date Check Box as appropriate – Click OK

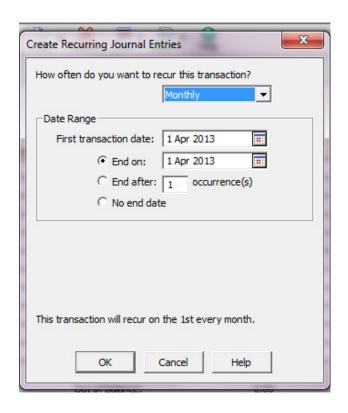

# **Class Activity**

Equal Monthly bank loan installment has to be paid by the end of each month from BOC account starting on 30/04/2015 up to 31/12/2015

| Reference | Amount (Rs.) | Description     | Debiting | Crediting |
|-----------|--------------|-----------------|----------|-----------|
|           |              |                 | Accounts | Account   |
| RBL01     | 20,000       | Loan Settlement | 27400    | 10,200    |

#### **Memorized General Journal Entries**

You can enter and save common transactions such as General Journal entries or adjustments for later use. For example, you may want to repeat a depreciation transaction previously used for a group of assets several times. Or, you may want to repeat end-of-period accrual entries. Use of memorized transactions can save time in repetitive data entry tasks.

### To memorize a General Journal Entry

➤ Click **Banking** navigation bar button — Select **General Journal Entry** — Select **Memorize General Journal Entries under the copy option** 

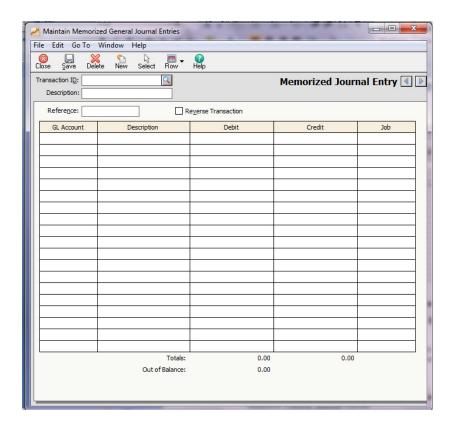

➤ Enter Transaction ID – Enter Description – Enter Reference – Select Debiting GL Account & Crediting GL Account – Click Save

**Note:** In thenormal General Journal Entry Window when you enter a General Journal Entry and at the same time if you want to memorize that entry to future use click **Arrow** button in the **Save tool button** and select **Memorize** button.

### To Use a Memorized General Journal Entry

- ➤ Click Banking navigation bar button Select General Journal Entry Select Memorize General Journal Entries
- Click Select tool button then the normal General Journal Entry Window is appeared.

# **Using the Account Register**

The Account Register lets you enter a payment to a vendor or a receipt from a customer in an easy-to-use, checkbook-register window. The transactions that display here depend upon the cash account you select and on the date range or period you select. To open up account register;

Click Banking navigation bar button – Select Account Register

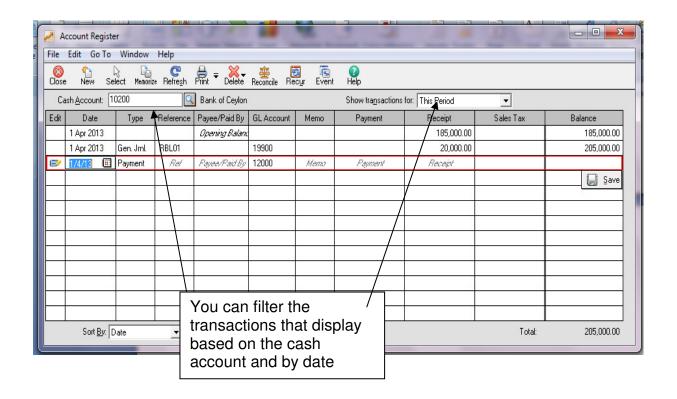

# **Editing Transactions on the Account Register**

You can directly edit only those transactions that originated on the Account Register. You can double-click on most transactions to drill down to the transaction detail in the originating Task window. Some of the transactions you cannot drill down on are:

- The reverse portion of a general journal entry
- Beginning balances
- Applied prepayments for payments
- Applied prepayments for receipts

### **Reconciling Bank Accounts**

Account reconciliation option in the Sage 50 is used to reconcile the selected G/L account against your monthly statement. You can reconcile any General Ledger account in Sage 50 but typically, you would reconcile bank accounts, cash accounts (such as petty cash), and credit card accounts. You should systematically reconcile accounts each period so that you can quickly detect bank errors, unpresented cheques, unrealized cheques, and other outstanding items (Such as Standing orders, direct remittances, bank charges).

To reconcile a GL account

➤ Click Task – Select Account Reconciliation

Or

➤ Click **Banking** navigation bar button – Select **Reconcile Accounts** 

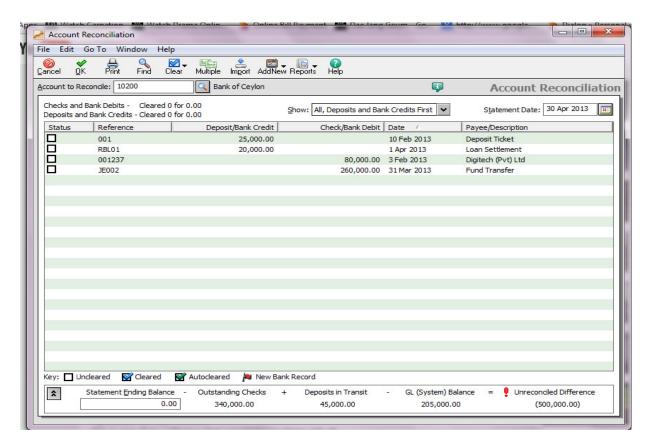

➤ Select the bank account to reconcile – Select All- Select Statement date (month end date) – Enter statement ending balance – Check each item in the bank account with the statement and tick the check boxes in the status column – Enter bank charges in the Service charge field – Select date (month end date) – Select GL bank charges account – Select Adjust tool button to record other outstanding items such as Standing orders, direct remittances (when you click Adjust button General journal entry window is appeared and you can enter necessary journal entries) – Click Report button – Select Account Reconciliation – Close Account reconciliation window - Click OK

Note: You need to create GL Bank Charges account before reconcile the bank account